# Official Publication Downloading Guide

January 2022 Version 1.00

# **Preface**

The Official Publication website issues the following types of publications: published unexamined patent applications, published registered patent applications, published registered utility model applications, published registered design applications, published unexamined trademark applications, published registered trademark applications, published decisions on appeal/trial, and publication editions. You can download these publications from the website.

The *Official Publication Downloading Guide* (this guide) describes how to download publications from the Official Publication website.

# Notes on using the Official Publication website

• You can use the Official Publication website on PCs, but not on smartphones or tablets.

The Official Publication website supports the following web browsers: Google Chrome, Internet Explorer, Mozilla Firefox, Microsoft Edge, and Safari. The website has been tested for the following browser versions:

| <b>Tested</b> | browser |
|---------------|---------|
| version       | s       |

- Google Chrome 77
- Internet Explorer 11
- Mozilla Firefox 69
- Microsoft Edge 44
- Safari 14
- To retrieve and access information about industrial property rights, use the basic services for the general public that are available from J-PlatPat (Japan Platform for Patent Information) provided on the National Center for Industrial Property Information and Training website.
- If you need to perform advanced searches or to access high value-added information (in other words, to use patent information in a professional capacity), we recommend that you use a service provided by a patent information provider in the private sector.

The following website provides lists of patent information providers. You can use these lists to find the right services.

https://www.jpo.go.jp/toppage/links/johoteikyou/index.html

• Any behavior that might hinder use by the general public is prohibited. If such behavior is observed, access to the Official Publication website will be restricted without prior notice.

# **About the Official Publication Downloading Guide**

- Information in the Official Publication Downloading Guide must not be reprinted in any form.
- The Official Publication Downloading Guide describes on-screen operations and includes screenshots from Windows 10 and Edge. Note that the procedures and displayed content might vary depending on the operating system or browser that you are using.
- The Official Publication Downloading Guide includes screenshots of websites and software programs. Note that the actual websites and software programs might look different depending on their versions and your environment.

• This guide uses the following icons:

| Icon      | Icon Description                                                     |  |
|-----------|----------------------------------------------------------------------|--|
| Attention | Indicates matters that require attention                             |  |
| Note      | Indicates supplementary information                                  |  |
| Reference | Indicates related chapters or sections, or other reference materials |  |

# Copyrights

Specifications, drawings, and other information in the publications are usually copyrighted by the applicants or other persons who created the information. Permission from these persons might be required to reprint such information.

#### Trademark notices

- Adobe is either a registered trademark or trademark of Adobe Systems Incorporated in the United States and/or other countries.
- Firefox is a registered trademark of the Mozilla Foundation.
- Google is a registered trademark of Google Inc.
- Internet Explorer is a registered trademark or trademark of the Microsoft Corporation in the United States and other countries.
- Microsoft is either a registered trademark or trademark of Microsoft Corporation in the United States and/or other countries.
- Microsoft Edge is either a registered trademark or trademark of Microsoft Corporation in the United States and/or other countries.
- Safari is a trademark of Apple Inc.
- Windows is either a registered trademark or trademark of Microsoft Corporation in the United States and/or other countries.
- Other company names and product names are trade names, trademarks, or registered trademarks of respective companies.

# **Disclaimer**

The Japan Patent Office is taking all possible measures to ensure accuracy of information provided on the Official Publication website. However, the Japan Patent Office assumes no responsibility for any actions taken by users who use information from this website.

## Miscellaneous information

The information on the Official Publication website is subject to change, removal, and/or transfer without prior notice.

# Inquiries

Submit any inquiries by using the form whose link is provided below. This link will take you to an external website.

https://www.jpo.go.jp/faq/list.html#sec06

# Content

| 1 | Be  | fore  | use                                                                                                  | 1  |
|---|-----|-------|----------------------------------------------------------------------------------------------------|----|
|   | 1.1 | Wh    | at is the Official Publication website?                                                              | 1  |
|   | 1.1 | 1.1   | Downloadable publications                                                                            | 1  |
|   | 1.1 | 1.2   | Issue dates of publications                                                                          | 2  |
|   | 1.1 | 1.3   | Hours of availability of the Official Publication website                                            | 2  |
|   | 1.2 | Che   | ecking the certificate                                                                               | 3  |
|   | 1.3 | Usi   | ng the top page window                                                                               | 4  |
| 2 | Do  | wnlo  | oading publications or other information                                                             | 6  |
|   | 2.1 | Dov   | wnloading publications                                                                               | 6  |
|   | 2.1 | 1.1   | Downloading the latest publications                                                                  | 6  |
|   | 2.1 | 1.2   | Downloading publications by specifying the type of publication and the year and month of publication | 8  |
|   | 2.1 | 1.3   | Unzipping a ZIP file to view publications                                                            | 11 |
|   | 2.2 | Dov   | wnloading a list of issued documents                                                                 | 13 |
| 3 | Re  | ferer | nce information                                                                                      | 14 |
|   | 3.1 | Abo   | out the file name                                                                                    | 14 |
|   | 3.2 | Oro   | panization of the files                                                                              | 15 |

# 1 Before use

# 1.1 What is the Official Publication website?

The Official Publication website allows you to download publications issued by the Japan Patent Office. The following sections describe the types of issued publications, the publication intervals, and the hours of availability of the Official Publication website.

# 1.1.1 Downloadable publications

You can download the following publications from the Official Publication website:

- · Published unexamined patent applications
- · Published registered patent applications
- · Published registered utility model applications
- · Published registered design applications
- · Published unexamined trademark applications
- · Published registered trademark applications
- · Published decisions on appeal/trial
- · Publication editions

Note that the types of publications issued by the new publication system after the 2022 system renewal are different from the types of publications issued by the previous publication system.

**Table 1-1 Type of publications** 

| Type of publications (previous system)                                                      | Type of publications (new system)               |
|---------------------------------------------------------------------------------------------|-------------------------------------------------|
| Published unexamined patent applications                                                    | Published unexamined patent applications        |
| Published registered patent applications                                                    | Published registered patent applications        |
| Published registered patent applications, Published registered utility model applications   | Published registered utility model applications |
| Published registered design application                                                     | Published registered design applications        |
| Published unexamined trademark applications                                                 | Published unexamined trademark applications     |
| Published unexamined international trademark applications                                   |                                                 |
| Published registered trademark applications, Published international trademark applications | Published registered trademark applications     |
| Published decisions on appeal/trial                                                         | Published decisions on appeal/trial             |
| Patent Office gazette                                                                       | Publication editions                            |

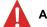

#### **Attention**

You cannot download the following publications from the Official Publication website:

- Publications issued by the previous publication system (Publications issued by the
  previous publication system cannot be downloaded from the Official Publication website,
  which is the new publication system after the system renewal.)
- Publications that were issued two years ago or earlier by the new publication system after the 2022 system renewal

# 1.1.2 Issue dates of publications

The issue dates of publications are shown below. In principle, publications other than published decisions on appeal/trial are issued on every business day of the Japan Patent Office\*.

\* Business days of the Japan Patent Office do not include Saturdays, Sundays, national holidays, and the New Year holiday period.

Table 1-2 Issue dates of publications

| Table 1-2 issue dates of publications    |                                                          |
|------------------------------------------|----------------------------------------------------------|
| Type of publications                     | Issue date                                               |
| Published unexamined patent applications | Every business day                                       |
| Published registered patent              |                                                          |
| applications                             |                                                          |
| Published registered utility model       |                                                          |
| applications                             |                                                          |
| Published registered design              |                                                          |
| applications                             |                                                          |
| Published unexamined                     |                                                          |
| trademark applications                   |                                                          |
| Published registered trademark           |                                                          |
| applications                             |                                                          |
| Published decisions on                   | Last Friday of each month (If the Japan Patent Office is |
| appeal/trial                             | closed on last Friday of a month, the date of issue will |
|                                          | be the preceding business day)                           |
| Publication editions                     | Every business day                                       |
|                                          |                                                          |

# 1.1.3 Hours of availability of the Official Publication website

The Official Publication website is available 24 hours a day, 7 days a week, including on non-business days of government offices. Note, however, that the website might be temporarily unavailable for maintenance or other reasons.

# 1.2 Checking the certificate

The Official Publication website uses an SSL server certificate to certify the site owner and encrypt communication. If necessary, check the certificate.

In the Certificate window, on the **General** tab, confirm that the fields **Issued to**, **Issued by**, and **Valid from** display the following information:

- Issued to: www.gazette.jpo.go.jp
- Issued by: GlobalSign Extended Validation CA SHA256 G3
- · Valid from: A valid period

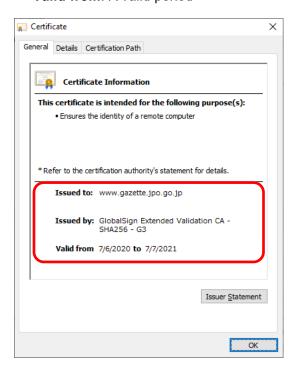

Figure 1-1 The Certificate window

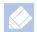

#### Note

SSL server certificates are issued by certificate authorities (impartial third-party organizations) and certify that communication-destination servers actually exist.

An SSL server certificate includes two keys: a public key and a private key. These keys are used to encrypt personal information, credit card information, and other data transmitted between the web browser and the communication-destination server. Encrypted data can be deciphered only by using the secret key of a server on which the SSL server certificate has been installed, thus preventing malicious third parties from eavesdropping.

# 1.3 Using the top page window

Components of the top page window are described below.

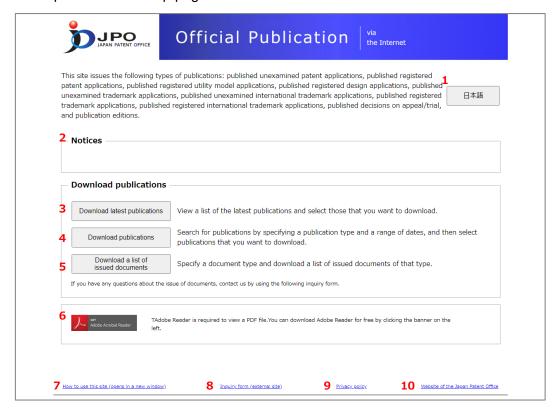

Figure 1-2 The top page window

Table 1-3 Components of the top page window

| No. | Component      | Description                                                     |
|-----|----------------|-----------------------------------------------------------------|
| 1   | English button | Changes the language used in the window from Japanese to        |
|     | 日本語 button     | English, or vice versa.                                         |
|     |                | The <b>English</b> button appears when the display language is  |
|     |                | Japanese. When you click the <b>English</b> button, the display |
|     |                | language changes to English and the button changes to 🖪         |
|     |                | 本語.                                                             |
|     |                | The <b>日本語</b> button appears when the display language is      |
|     |                | English. When you click the <b>日本語</b> button, the display      |
|     |                | language changes to Japanese and the button changes to          |
|     |                | English.                                                        |
|     |                | When you first open the top page window, the display            |
|     |                | language is Japanese and the <b>English</b> button appears.     |
| 2   | Notices        | Displays notices about the Official Publication website.        |

# 1 Before use

| No. | Component                                          | Description                                                                                                    |
|-----|----------------------------------------------------|----------------------------------------------------------------------------------------------------|
| 3   | Download latest publications button                | Displays the Download latest publications window, which enables you to download publications. Use the <b>Download latest publications</b> button to download the latest publications.                                                                                                    |
|     |                                                    | For details on how to download the latest publications, see 2.1.1 Downloading the latest publications.                                                                                                    |
| 4   | Download publications button                       | Displays the Download publications window, which enables you to download publications. Use the <b>Download publications</b> button to download publications by specifying the type of publication and the year and month of publication.  For details on how to download publications by specifying the type of publication and the year and month of publication, see 2.1.2 Downloading publications by specifying the type of publication and the year and month of publication. |
| 5   | Download a list of issued documents button         | Displays the Download a list of issued documents window, which enables you to download a list of issued documents.  For details on how to download a list of issued documents, see 2.2 Downloading a list of issued documents.                                                                                                    |
| 6   | Adobe Reader button                                | Displays the webpage from which you can download Adobe Reader. This button takes you to a page on the Adobe website.                                                                                                    |
| 7   | How to use this site<br>(opens in a new<br>window) | Displays the Official Publication Downloading Guide.  Adobe Reader is required to view the Official Publication  Downloading Guide. If Adobe Reader is not installed, click the Adobe Reader button, and then install Adobe Reader.                                                                                                    |
| 8   | Inquiry form (external site)                       | Displays a webpage that provides information about the point of contact for inquiries about publications and the Official Publication website.                                                                                                    |
| 9   | Privacy policy                                     | Displays a webpage that explains the privacy policy of the Official Publication website.                                                                                                    |
| 10  | Website of the Japan Patent Office                 | Displays the website of the Japan Patent Office.                                                                                                    |

# 2 Downloading publications or other information

# 2.1 Downloading publications

You can download the latest publications, or you can download publications by specifying the type of publication and the year and month of publication. For details on how to download the latest publications, see 2.1.1 Downloading the latest publications. For details on how to download publications by specifying the type of publication and the year and month of publication by specifying the type of publication and the year and month of publication.

# 2.1.1 Downloading the latest publications

In the top page window, click the **Download latest publications** button to display the Download latest publications window. In this window, follow the procedure below to download the latest publications.

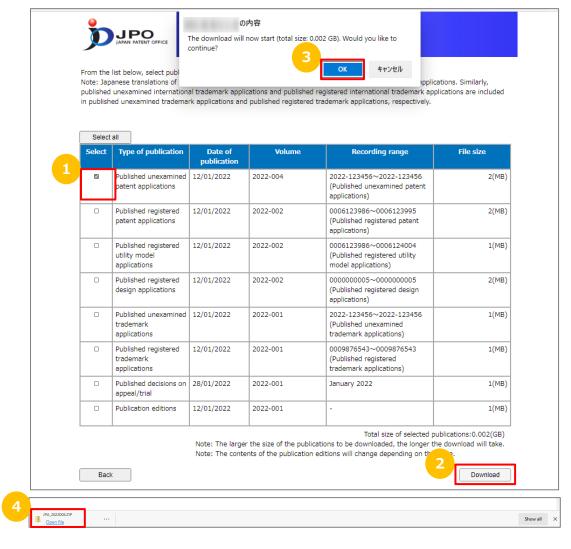

Figure 2-1 The Download latest publications window

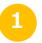

In the **Select** column, select the check boxes corresponding to the publications that you want to download.

If you want to download all of the displayed publications, click the **Select all** button.

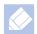

#### Note

- If you click the **Select All** button to select all of the publications and then click button again, the selection is cleared.
- The value (unit: GB) displayed for **Total size of selected publications** is calculated by using 1,024 MB = 1 GB.
- Click the **Download** button.

A message appears, asking whether you want to download the publications.

Click the **OK** button.

At the bottom of the window, a notification bar appears.

In the notification bar, click **Open file**.

The Downloads folder in Windows opens.

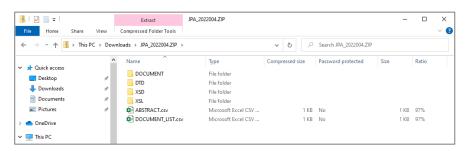

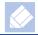

#### Note

Depending on your browser settings and user settings, the notification bar might not appear.

If you download more than one publication, the downloaded file will be named as follows:

archived download data.zip

For details on how to unzip the downloaded file, see 2.1.3 Unzipping a ZIP file to view publications.

# 2.1.2 Downloading publications by specifying the type of publication and the year and month of publication

In the top page window, click the **Download publications** button to display the Download publications window. In this window, you can specify the type of publication and the year and month of publication, and then download the applicable publications.

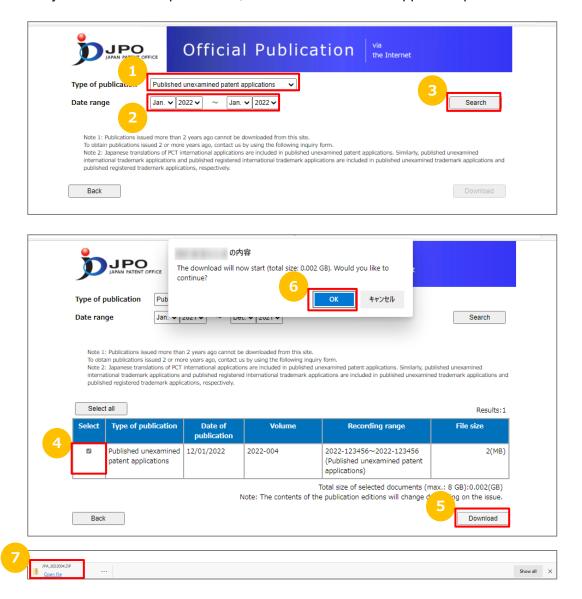

Figure 2-2 The Download publications window

- In **Type of publication**, select the type of the publications that you want to download.
- In **Date range**, specify the period in which the publications to be downloaded were issued.
- Click the **Search** button.

The window displays the target publications.

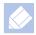

#### Note

When you click the **Search** button, you might see one of the following messages:

- MSG-0061-W The specified year or month is incorrect
  If this message appears, make sure that the dates specified in Date range are
  specified in the right order. Make sure the correct months and years are set in Data
  range, and then click the Search button.
- MSG-0063-W No documents match the specified conditions
  If this message appears, there is a possibility that no publications matched the conditions set in Type of publication and Date range. Revise the conditions set in Type of publication and Date range, and then click the Search button.
- In the **Select** column, select the check boxes corresponding to the publications that you want to download.

If you want to download all of the displayed publications, click the **Select all** button.

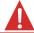

#### Attention

You cannot click the **Download** button if the total file size of the selected publications is 8 GB or larger. Check the total file size displayed above the **Download** button, and then change your selection so that the total file size is less than 8 GB.

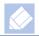

#### Note

If you click the **Select All** button to select all of the publications and then click button again, the selection is cleared.

Click the **Download** button.

A message appears, asking whether you want to download the publications.

Click the **OK** button.

At the bottom of the window, a notification bar appears.

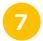

In the notification bar, click the **Open file** button.

The Downloads folder in Windows opens.

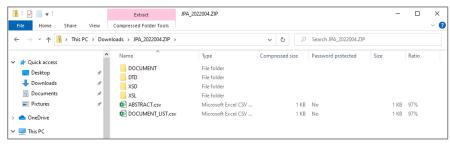

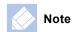

Depending on your browser settings and user settings, the notification bar might not appear.

If you download more than one publication, the downloaded file will be named as follows:

archived download data.zip

For details on how to unzip the downloaded file, see 2.1.3 Unzipping a ZIP file to view publications.

# 2.1.3 Unzipping a ZIP file to view publications

To unzip a ZIP file, use the standard Windows function. The procedure for unzipping a ZIP file is described below.

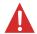

#### Attention

If you use a tool other than the standard Windows extraction function, you might not be able to unzip the file because the file size is too large.

- In Windows, open the Downloads folder.
- Right-click the downloaded file and select **Extract All**.

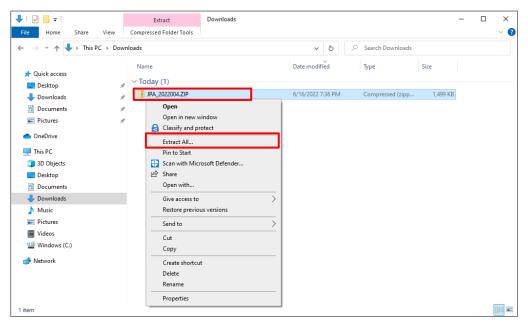

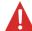

#### **Attention**

If you double-click the file, the file open but it will not be unzipped. Be sure to select **Extract All** to unzip the ZIP file.

3

Select **Show extracted files when complete** and then click the **Extract** button.

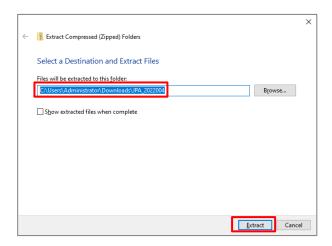

The following window appears, and processing to unzip the ZIP file starts.

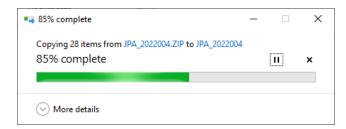

After the ZIP file is successfully unzipped, the extracted folder is displayed.

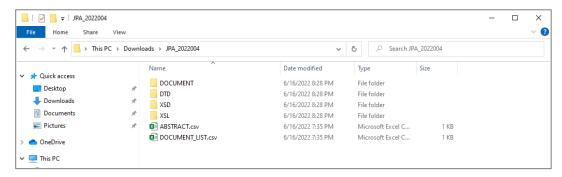

# 2.2 Downloading a list of issued documents

In the top page window, click the **Download a list of issued documents** button to display the Download a list of issued documents window. In this window, follow the procedure below to download a list of issued documents.

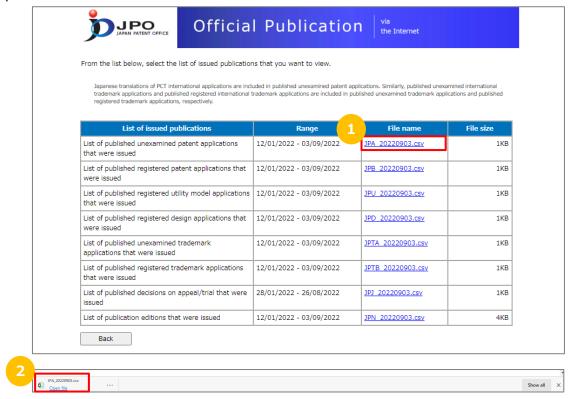

Figure 2-3 The Download a list of issued documents window

- In the **File name** column, click the link to the list that you want to download.
  - At the bottom of the window, a notification bar appears.
- In the notification bar, click the **Open file** button.
  This opens the CSV file that you downloaded.

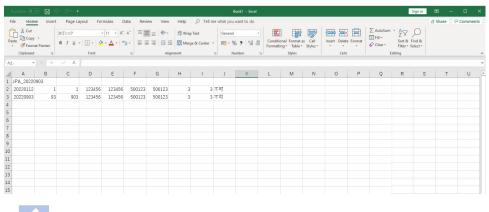

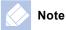

Depending on your browser settings and user settings, the notification bar might not appear.

# 3 Reference information

# 3.1 About the file name

This section describes the naming conventions for ZIP files, and includes the file name format and an example of a file name.

#### **Format**

 ${\tt JP}$ <type-of-publication><serial-number-for-the-applicable-year>.  ${\tt zip}$ 

## **Variables**

The following describes the variables used in the description *Format* above.

type-of-publication

The type of publication is indicated by two characters, as shown below.

A\_: Published unexamined patent applications

**B**: Published registered patent applications

U: Published registered utility model applications

D: Published registered design applications

TA: Published unexamined trademark applications

TB: Published registered trademark applications

J: Published decisions on appeal/trial

N: Publication editions

year-of-publication

This is a four-digit number indicating the year when the publication was released.

• serial-number-for-the-applicable-year

This is a three-digit serial number (starting from 001) for the applicable year.

# File name example

If you download Volume 004 of published unexamined patent applications for the year 2022, the file name will be as follows:

Example: JPA 2022004.zip

# 3.2 Organization of the files

For details on how the files extracted from the ZIP file are organized, refer to the publication specifications, which can be found on the following webpage. Note that the publication specifications are provided in Japanese only. (There is no English version of the publication specifications.)

https://www.jpo.go.jp/system/laws/koho/shiyo/index.html